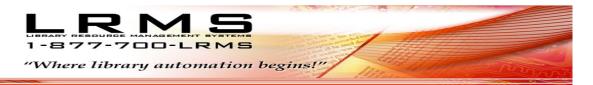

# **How to Manage and Use the Self-Circulation Kiosk**

What is this Kiosk and how and why should it be used in my library and elsewhere within our facility?

Think of the Kiosk as an assistant or as a portable circulation workstation that allows library patrons and staff the ability to provide certain self-service functions within the library or any location if a Wireless environment exists throughout a facility.

Where to use this option:

The Kiosk can be configured to only Check-in items, or it can be set-up to only Checkout or a combination of all three. Students, Teachers in Classroom, Library staff and Patrons can all take advantage of the Kiosk

Self-Circulation can be used on a:

- Library PC Computer set to Kiosk Mode
- Notebook
- Tablet
- Smart Device

All that is needed is a Remote Desktop Connection for the device. (Contact LRMS Support for additional information at <a href="mailto:support@lrms.com">support@lrms.com</a> or Call 877.700.5767)

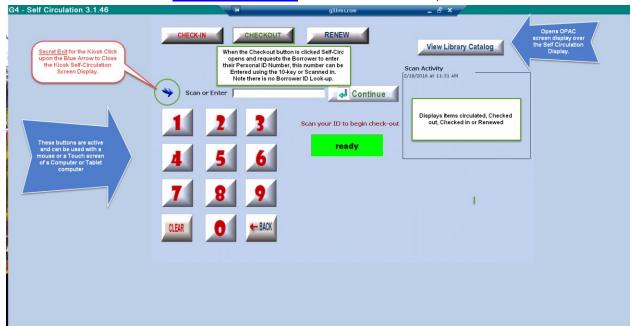

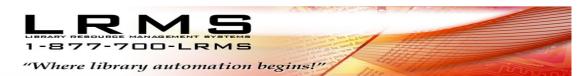

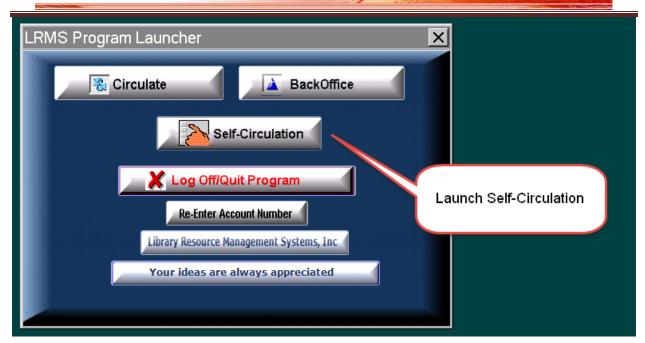

✓ This option can be used with any workstation that has a remote desktop connection, this Self Circulation program can be opened during the absence of the librarian, or it can be used for students or patrons and in remote locations for forms of circulation.

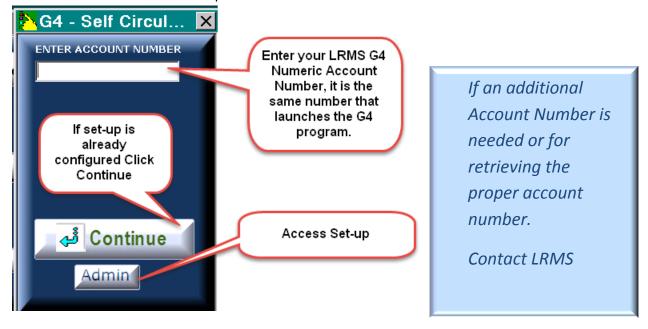

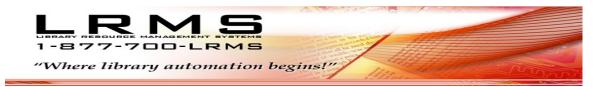

# **How to use Self-Circulation – Admin/Settings**

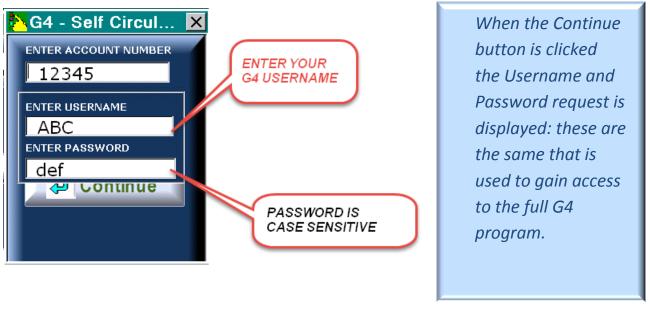

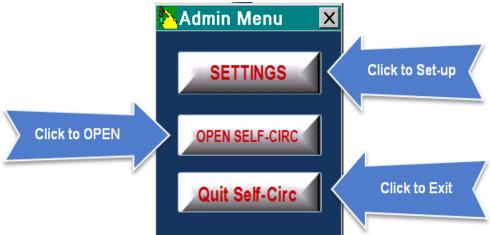

<u>Open Settings –</u> allows the user to setup and configure how the Self-Circulation option will function. This area has a certain amount of flexibility as to how this functions and how the Self-Circulation screen is displayed.

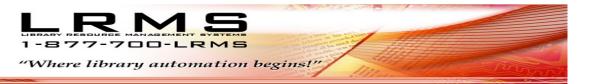

# **How to use Self-Circulation – Admin/Settings**

Configuring Self-Circulation also known as Easy Circ provides some easy to understand options, because this is primarily used by a Library Patron, we allow certain flexibilities to be used or not used.

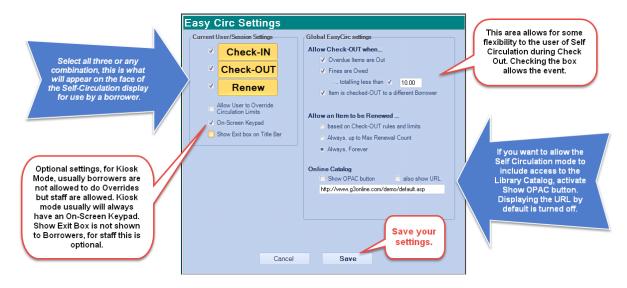

#### **When Self-Circulation Opens**

Self-Circulation will warn of condition that may exist between Borrower ID numbers and Collection Material barcode numbers.

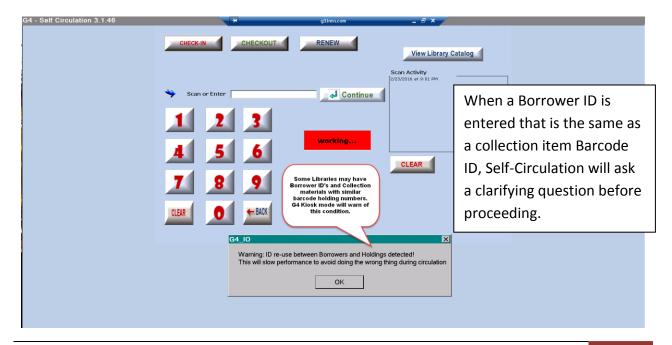

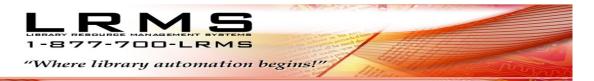

#### **Setting example: Remove Check-in button**

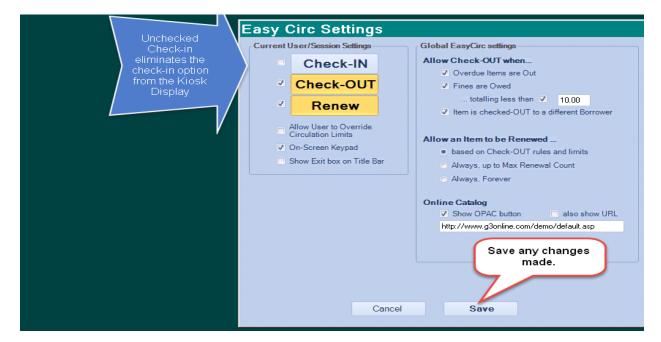

### Display example without Check-in button - Start Checkout procedure

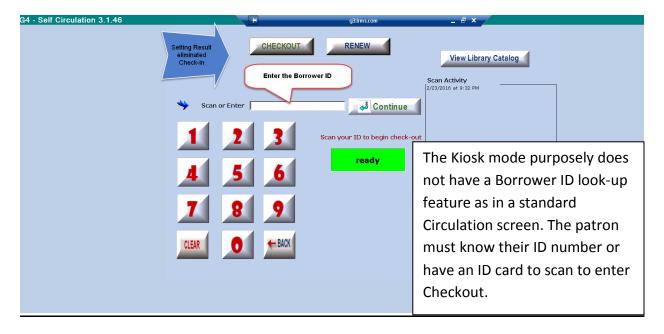

Once the Borrower ID is entered manually press the Continue button or if the ID is scanned in the screen will switch to request the Collection item Barcode ID.

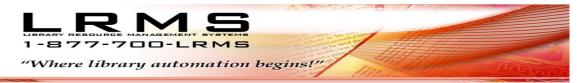

## Self-Circulation switches to "Scan your item to check-out" mode

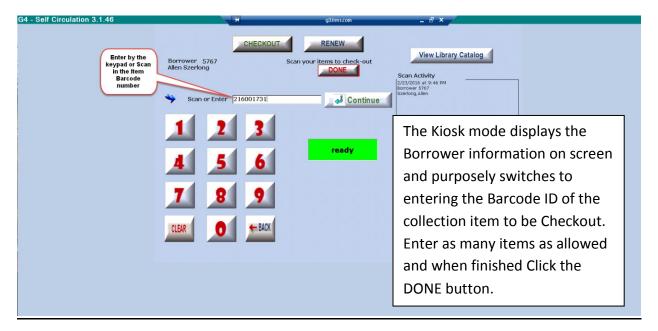

When adding an item using the Ten Key pad will require the use of the Continue button to process this action or when a scanner is used the process is automatic; continue to enter additional items or when entry is complete – Click the "DONE" button to process Checkout.

## <u>Transaction when completed – example</u>

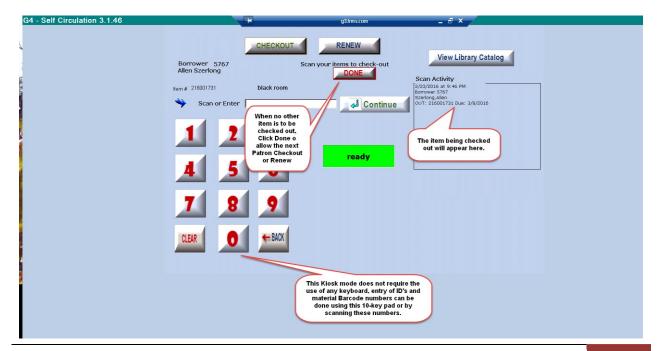

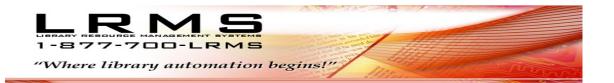

## **Self-Circulation display overview**

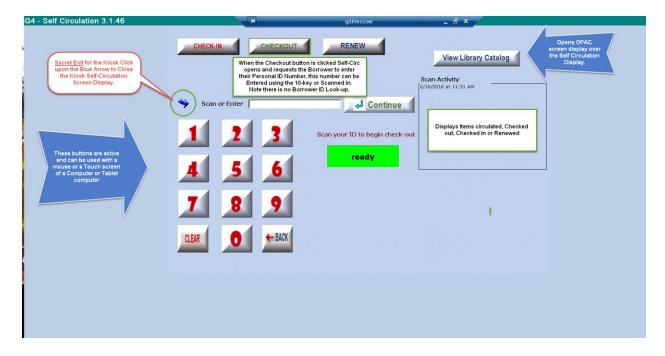

#### There are many ways to use Self Circulation:

- ✓ Run this option using a portable smart device, tablet or PC
- ✓ Configure it for full circulation with Check-in, Checkout and Renew
- ✓ Configure it for only one circulation function or two functions, create a Check-in station, have Patrons, student or teachers check in their materials for you.
- ✓ Allow this option to work in remote areas, classroom, equipment room, etc.
- ✓ Configure it to display the OPAC or not to Display the OPAC catalog
- ✓ Use it with or without a keyboard, or use only a barcode scanner or a mouse or combination of both.
- ✓ Use a touch screen